The Third International Workshop on GIS Technology and Application

## **Two-dimensional Electronic Mapping**

### Report by Lu Yuwei 2020.12.16

**P1 P1 P1 P1 P1 P1 P1 P1** 

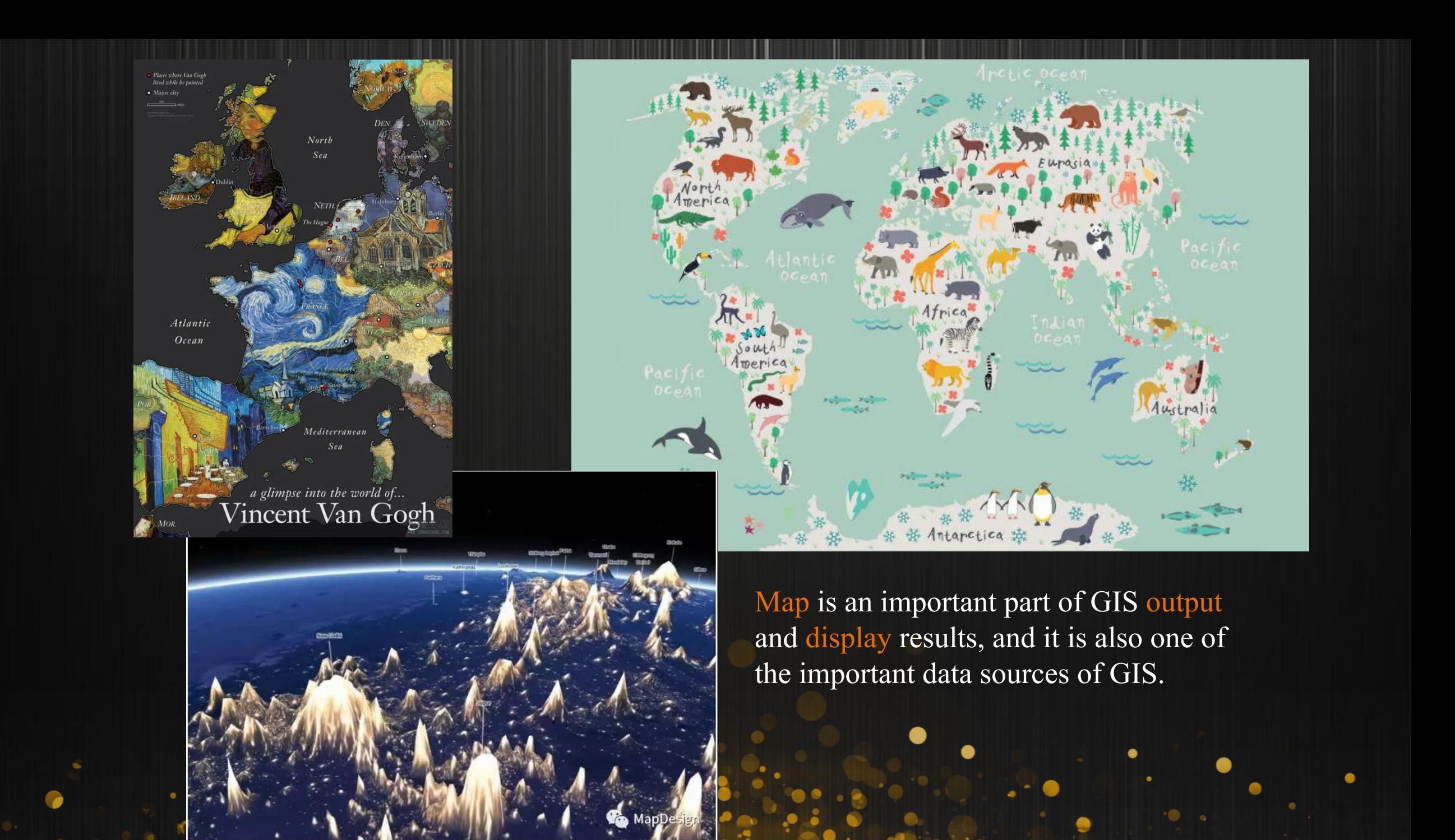

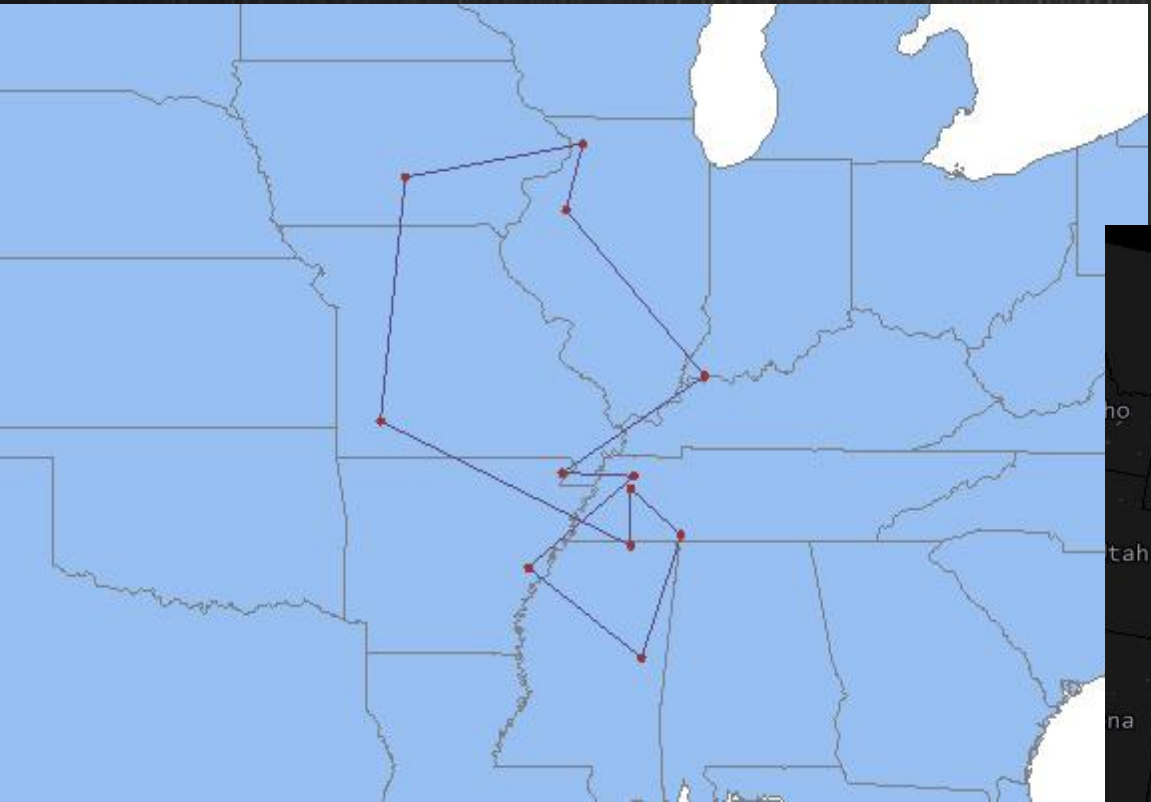

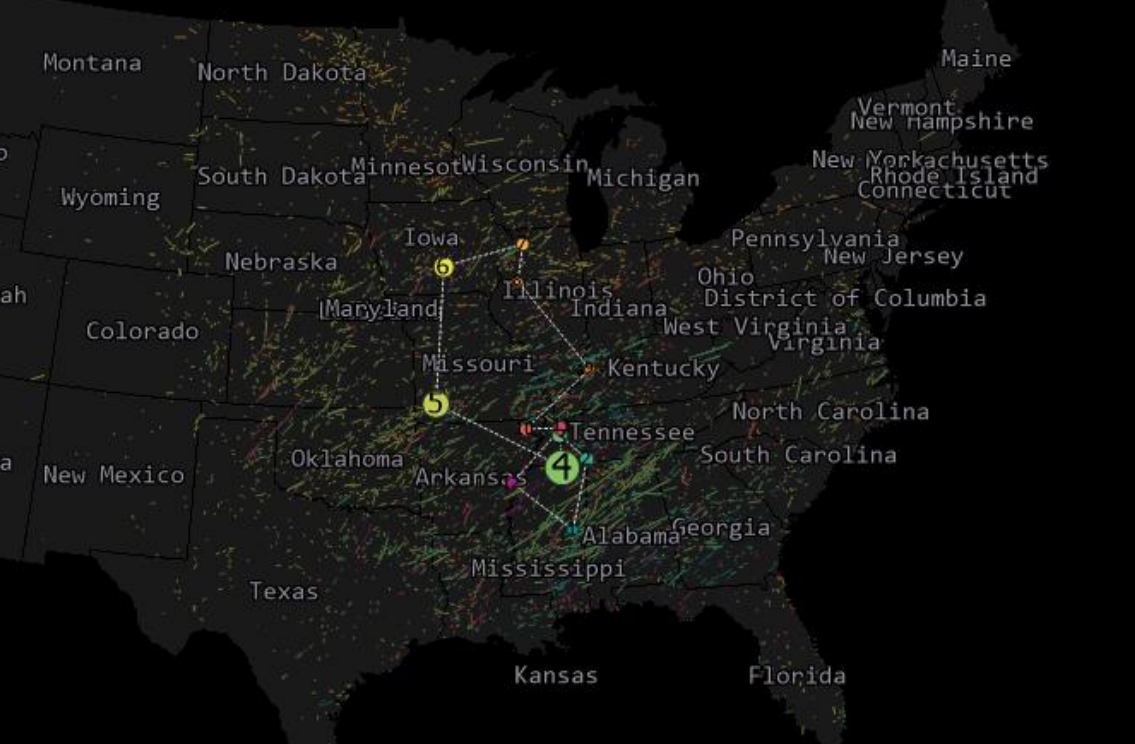

-How to set style for a map? -Tips for visualization an electronic map.

**P3**

### **Two-dimensional electronic map**

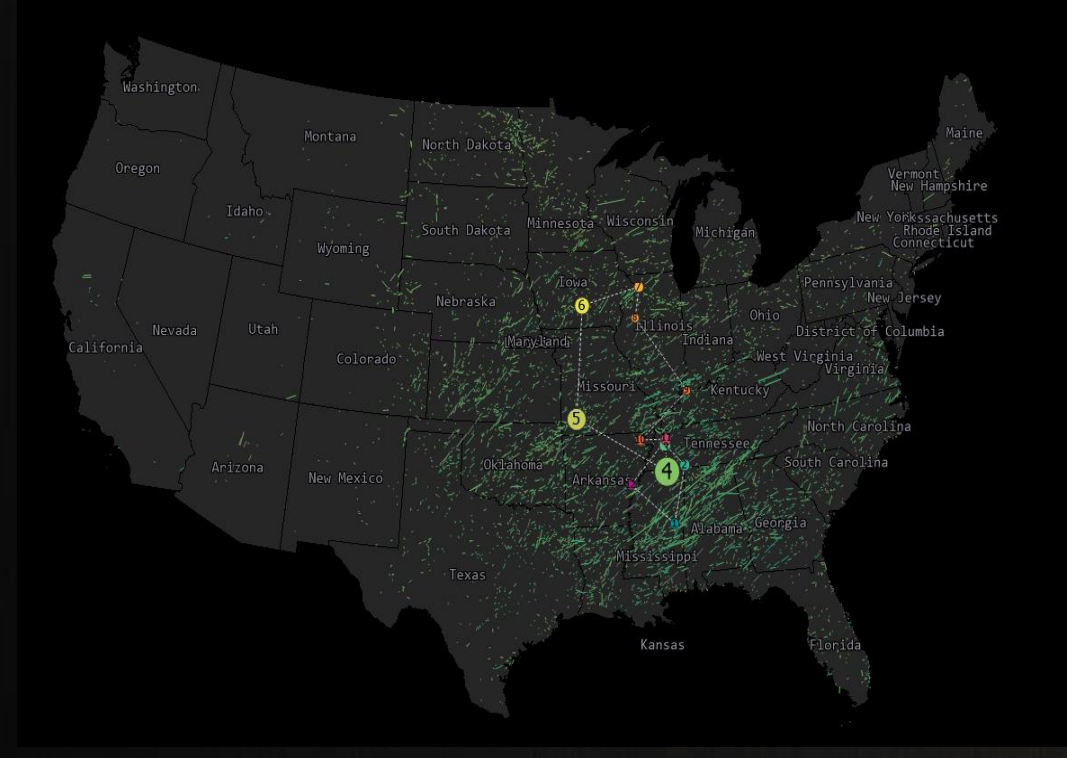

General layer Thematic layer

Two-dimensional map

**P4**

**Visualization**<br>-Its purpose is to show the information hidden in the data directly to people.

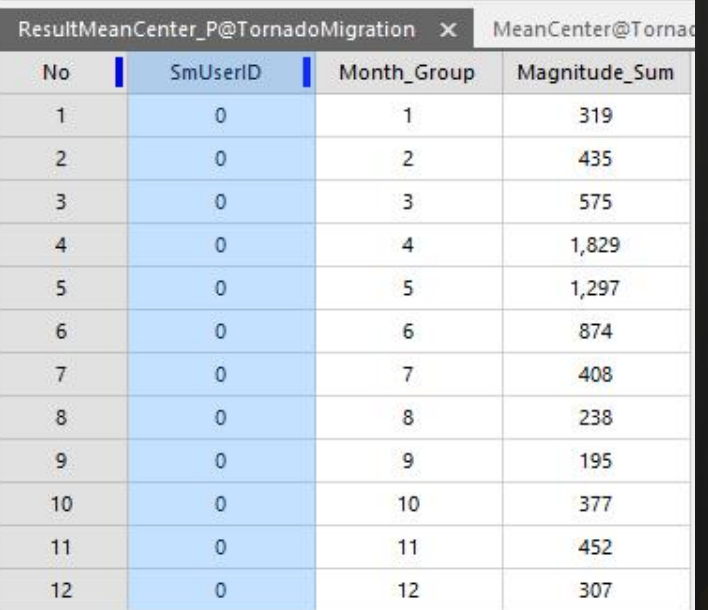

Browse the attribute table of 'ResultMeanCenter\_P'

**P5 P5 P5 P5 P5 P5 P5** 

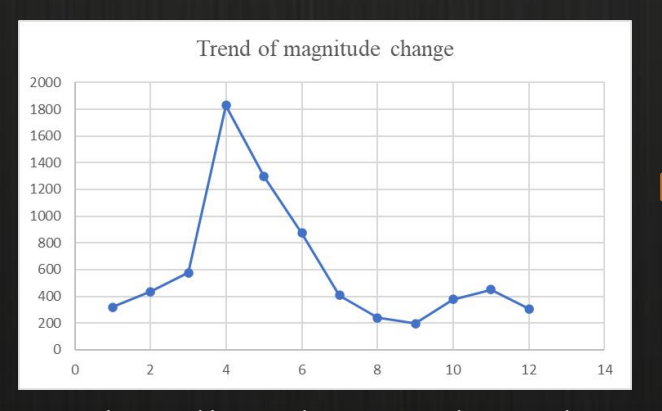

Make a line chart to show the trend of the data.

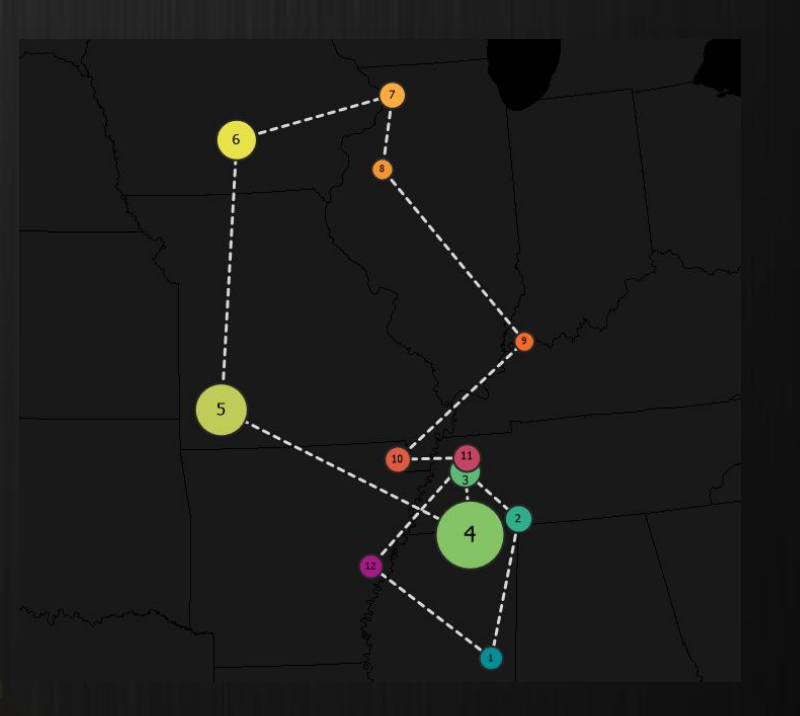

### **Visualization**

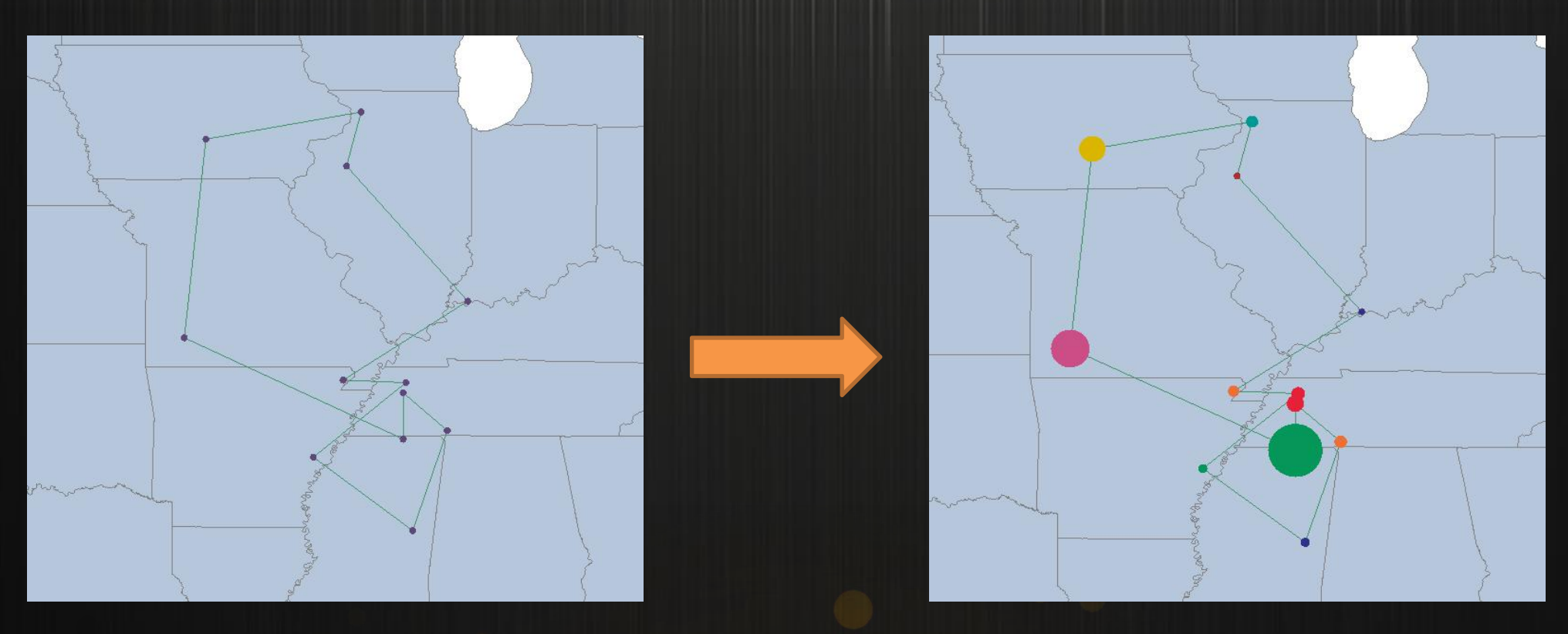

The calculated mean center actually contains the weighted center point of the tornado level, and this weight can also be expressed in different sizes when drawing.

**P6 P6 P6 P6 P6 P6 P6** 

## **Create a unique value thematic map**

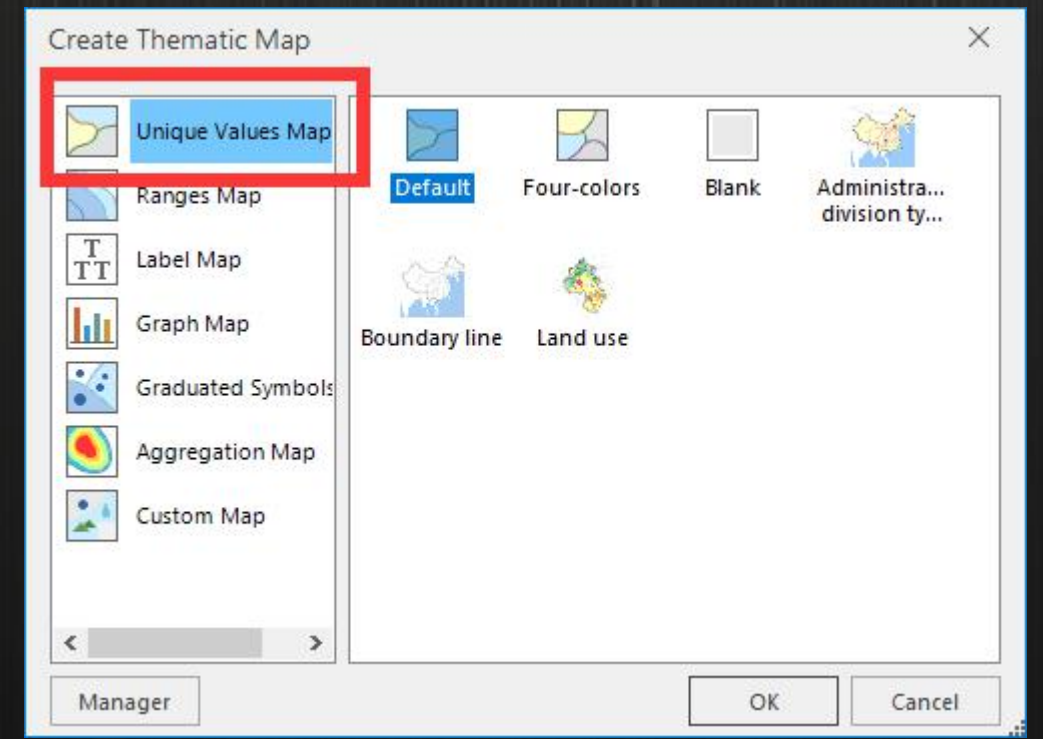

Unique value map: it divides the objects with the same property fields into a class, and set a render style (such as color and symbol )for each class. Unique value maps contribute the data type, but they can't express the quantity information.

**P7**

### **Visualization**

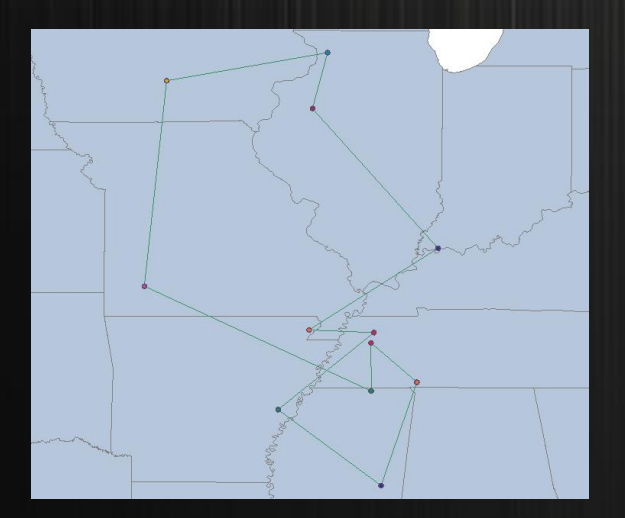

**PRODUCTION** 

First, add the center point data set to the map window, use the "Month" field to make a unique value thematic map, and secondly, we select the appropriate color scheme.

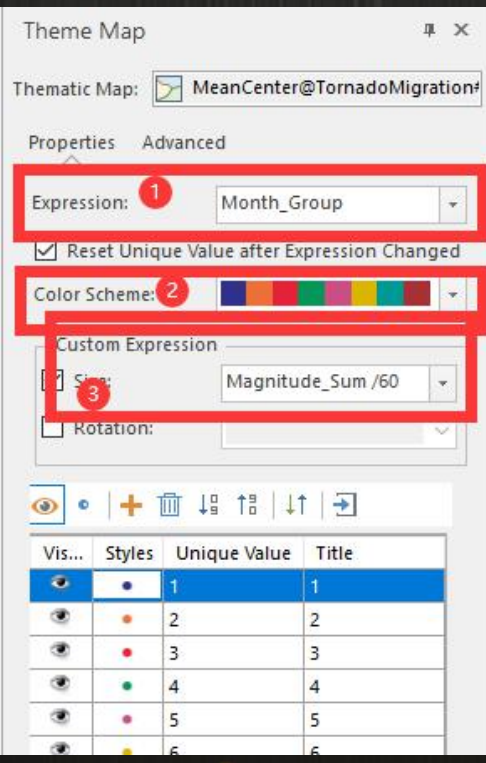

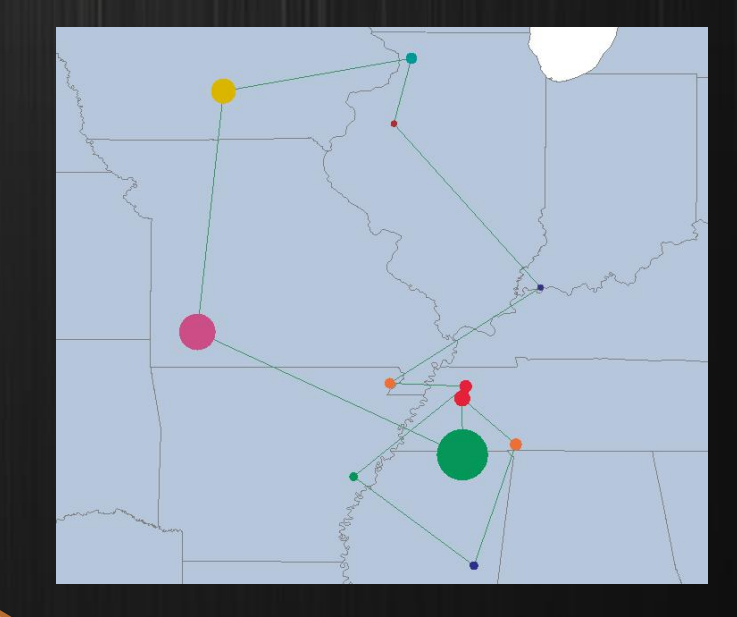

Thirdly, check the "Symbol Size" option and set the symbol size with an expression, to make the symbol size positively correlate with the sum of the tornado levels.

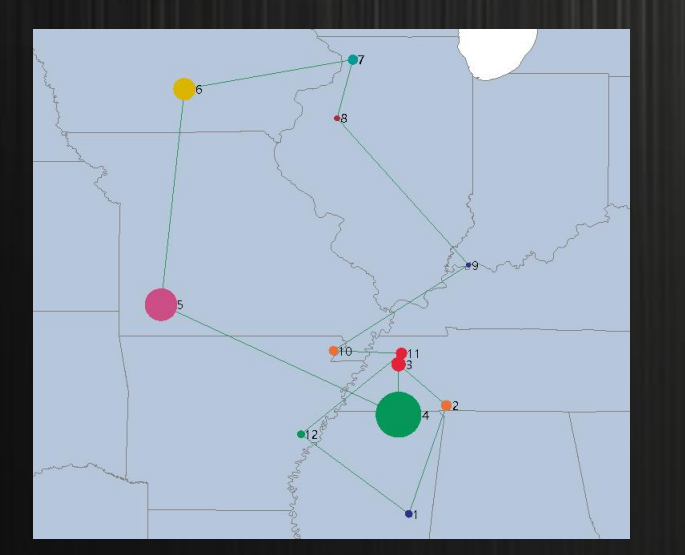

Before

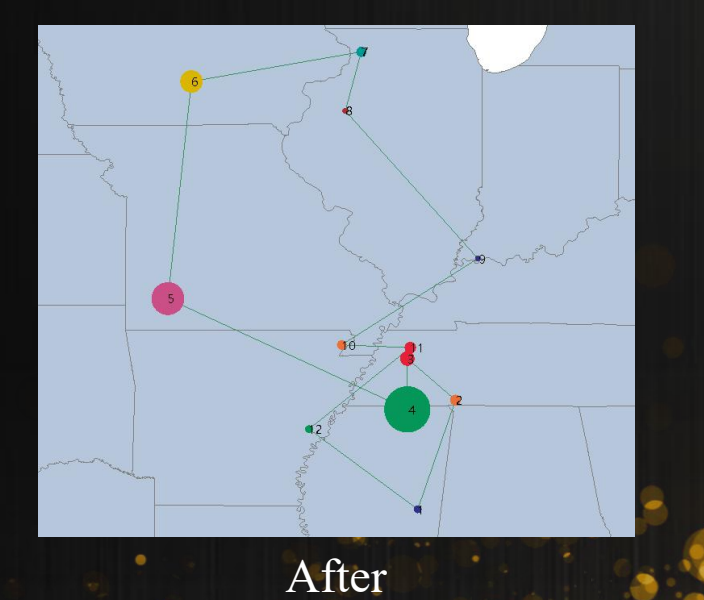

**P9**

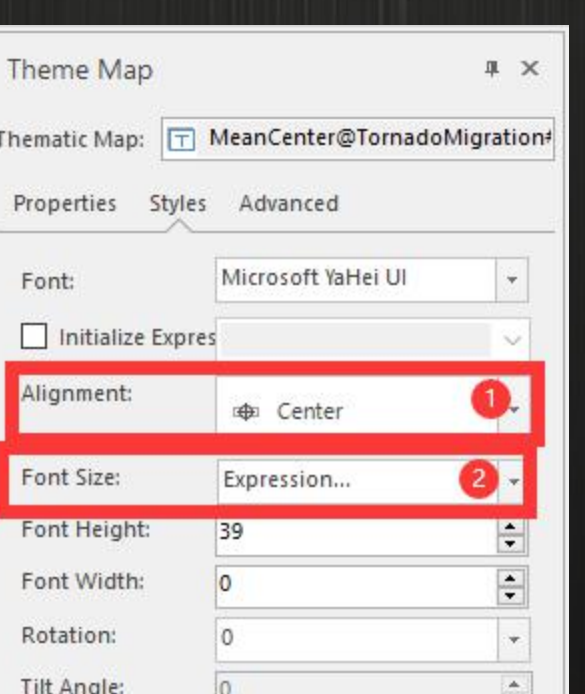

**Visualization**

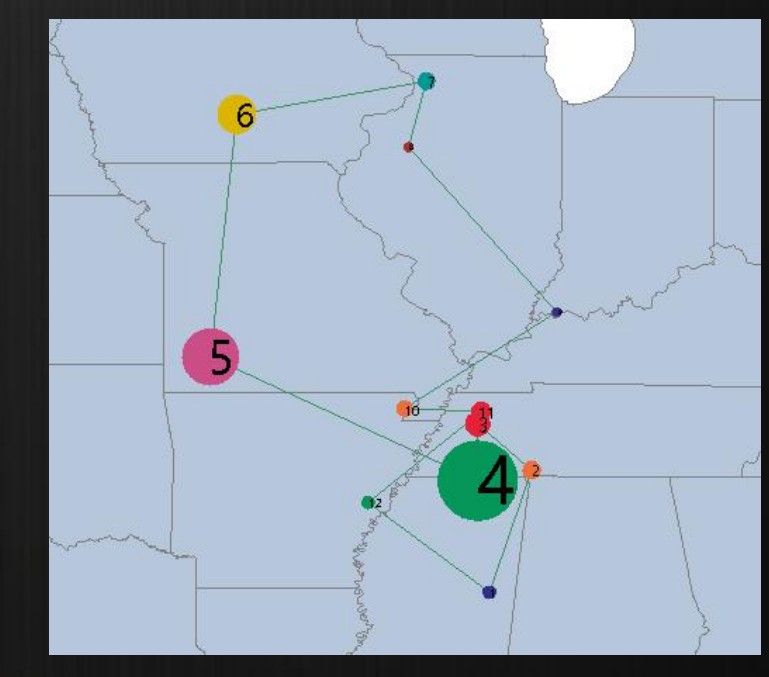

Result

Check the "Show Overlays" in the "L Properties" tab to display the label to the center of the center point symbol.

## **Create a label map**

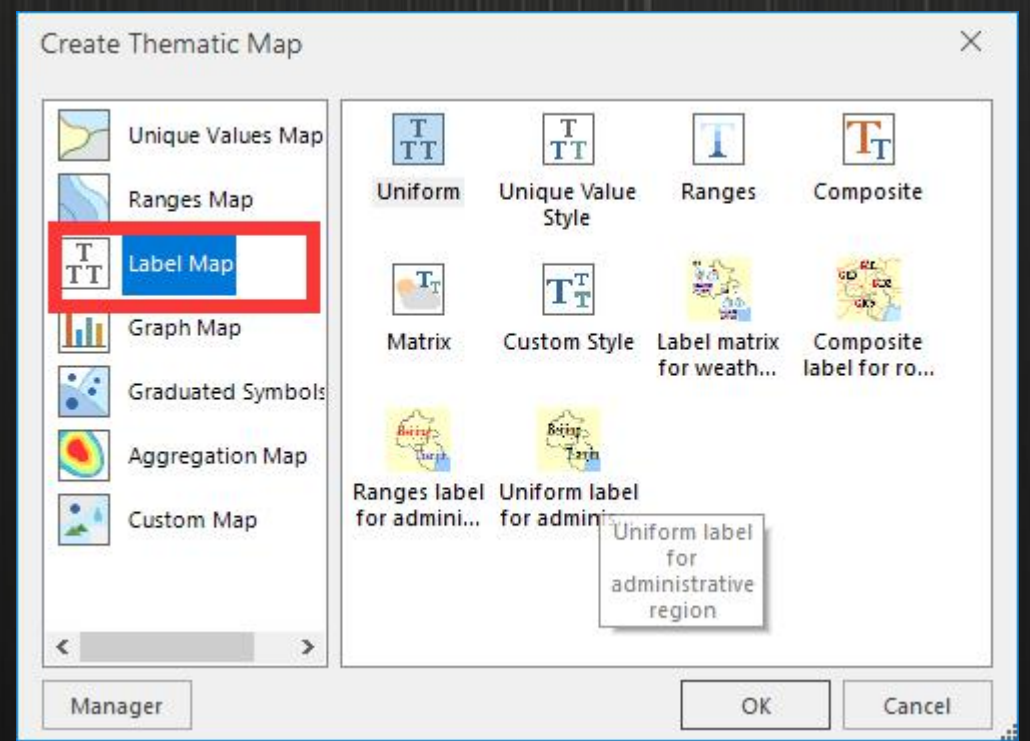

Label map: label maps are used to annotate point, line, or region objects on the map with text or numbers. For example, you can create a label map for a river dataset to annotate the rivers with their names or lengths on the map.

**P10 P10 P10 P10 P10 P10 P10** 

### **Label map**

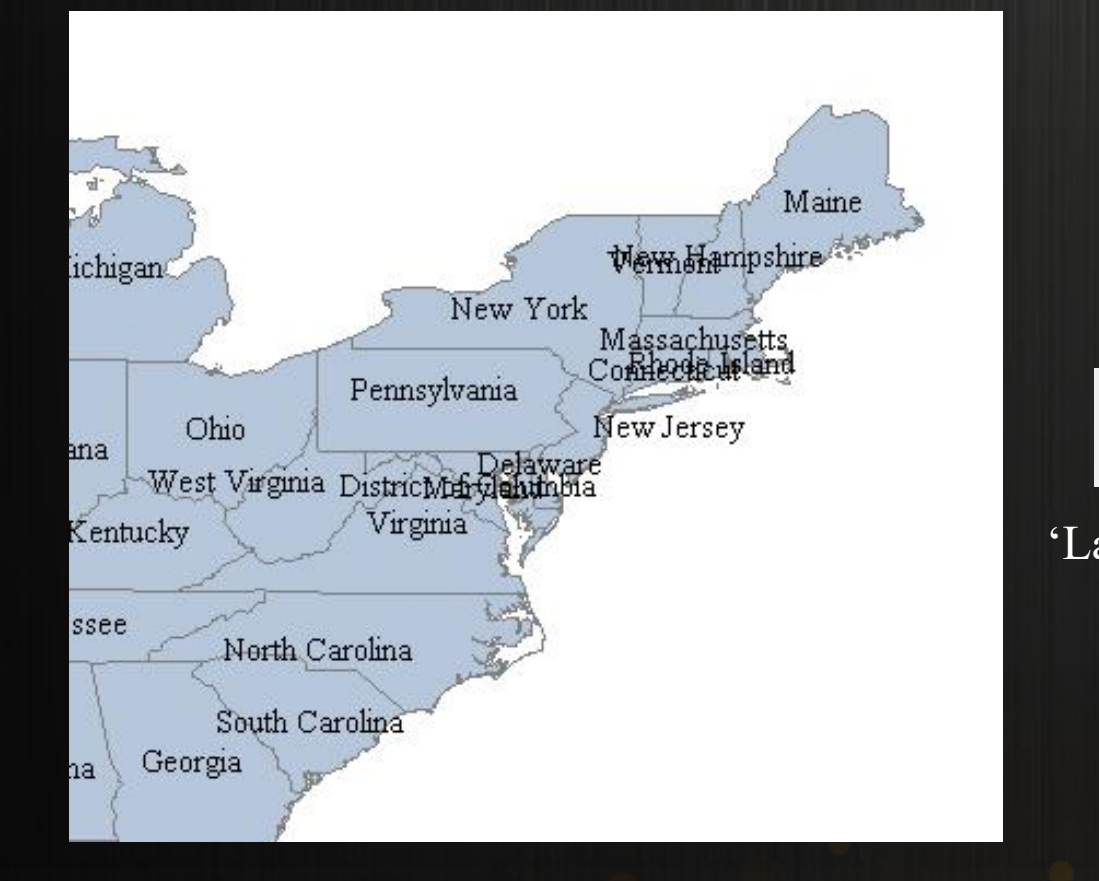

"Show Overlays" On "Show Overlays" Off

**P11 P11 P11 P11 P11** 

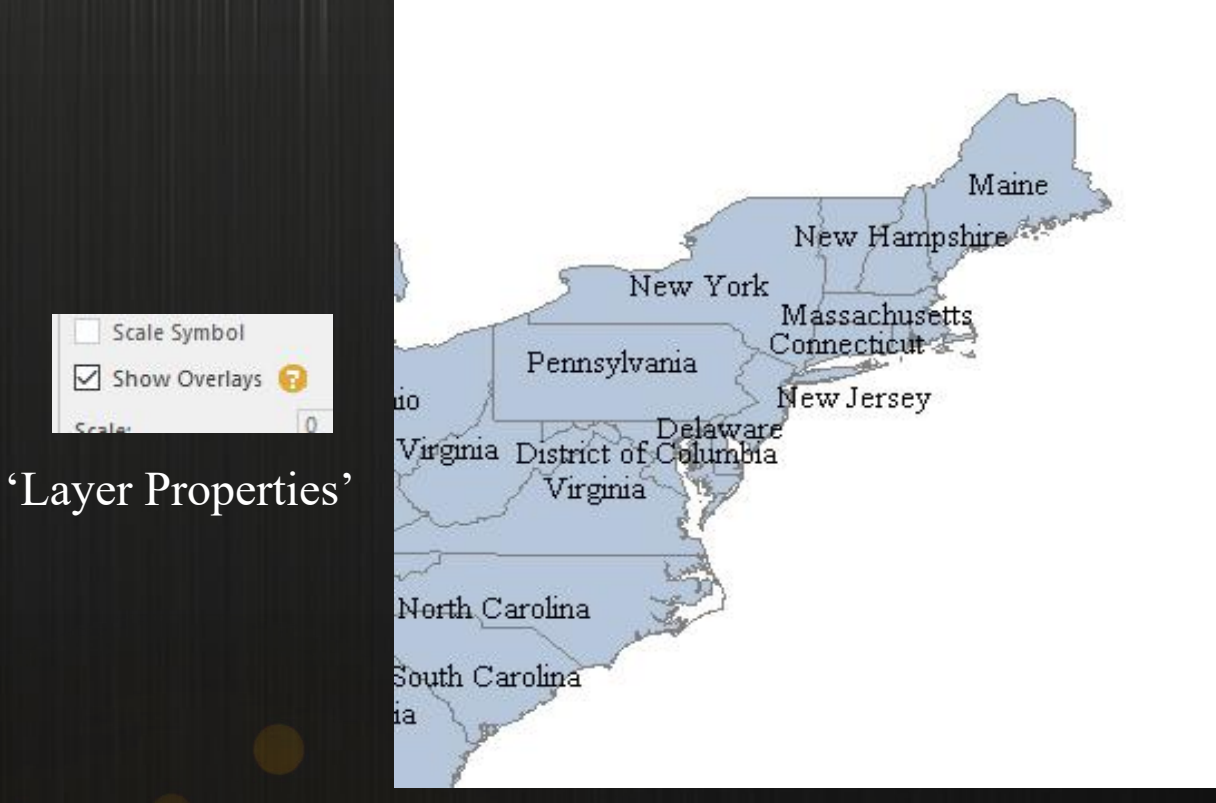

### **Mapping for scales**

### Method: Layer manager →Map Scales

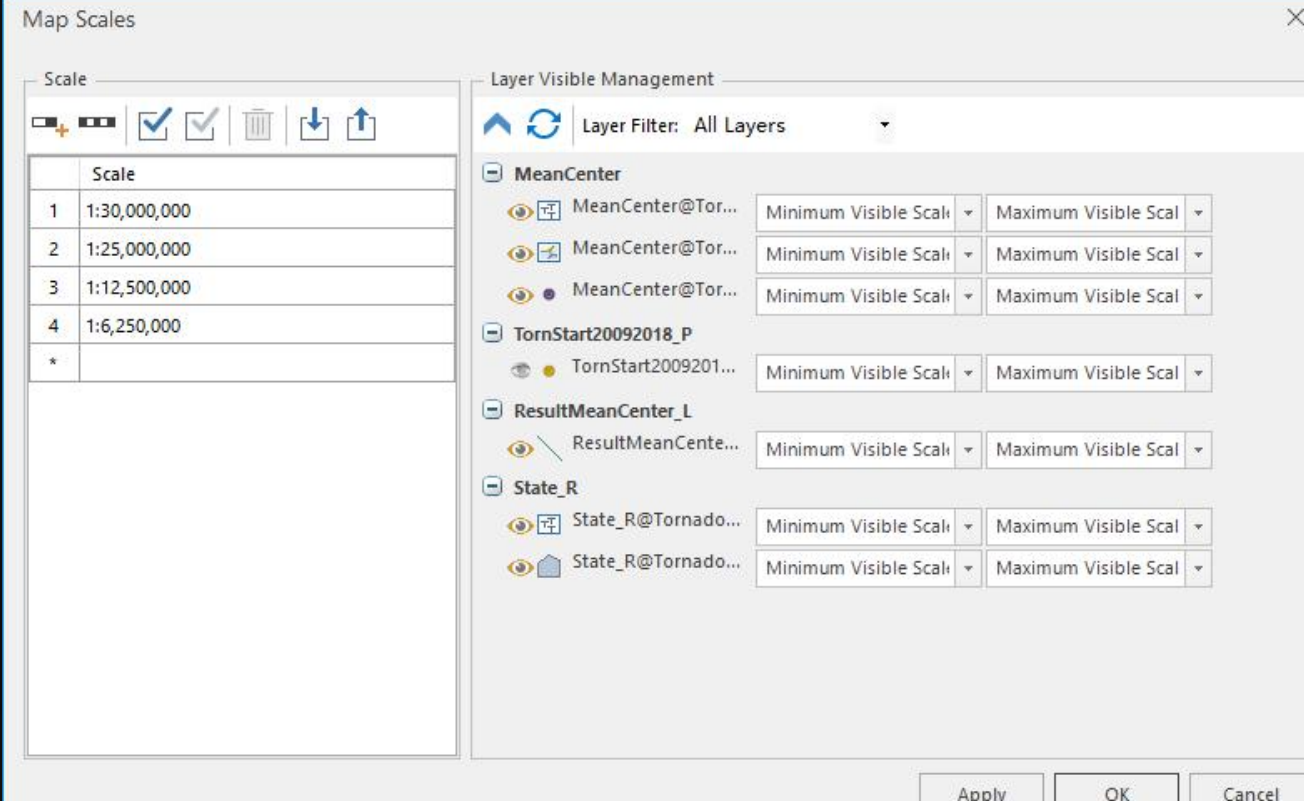

**P12**

### Max Visible Scale

If current map scale  $\geq$  given value, the layer will not be visible.

### Min Visible Scale

If current map scale < given value, the layer will not be visible.

### Set map style

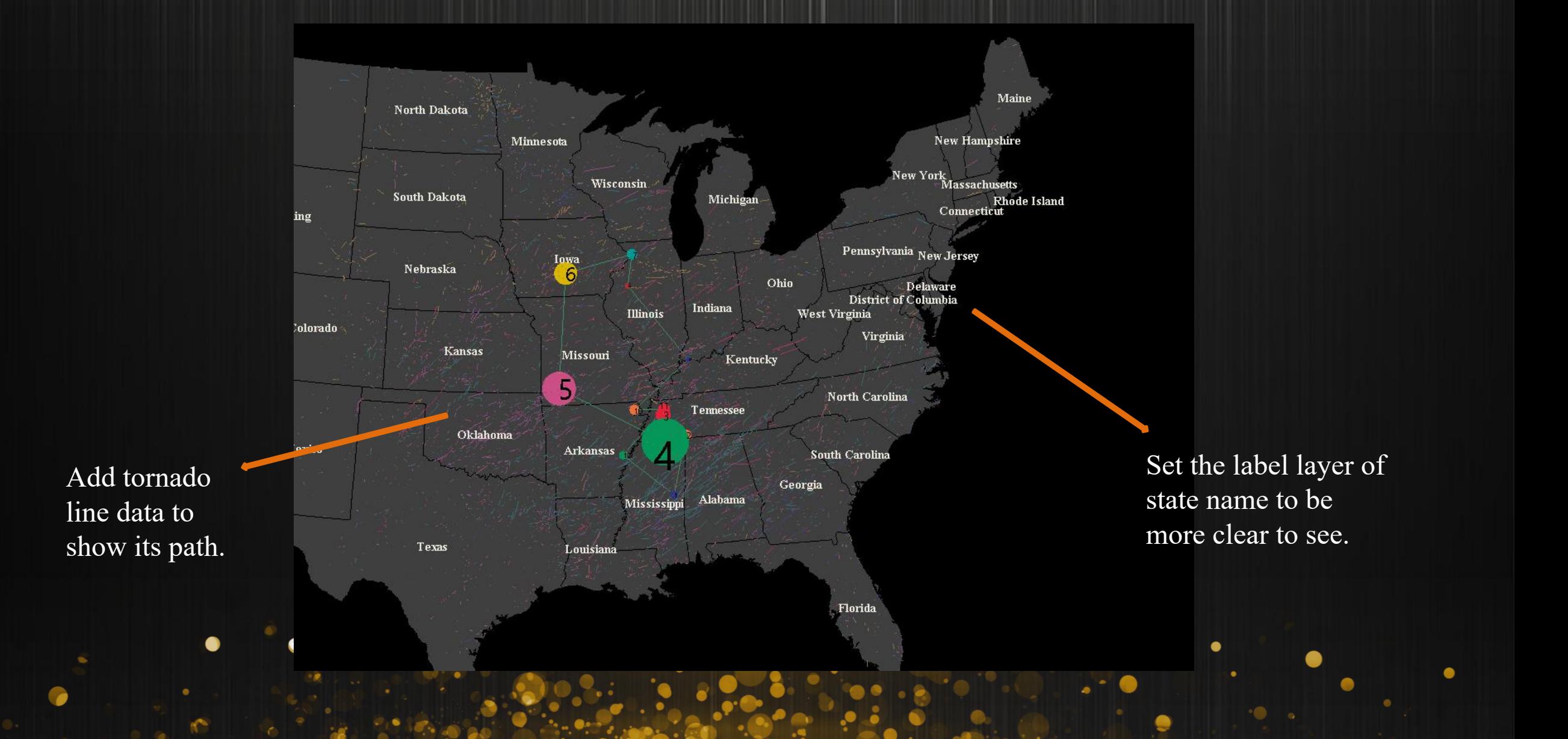

## Save map and workspace

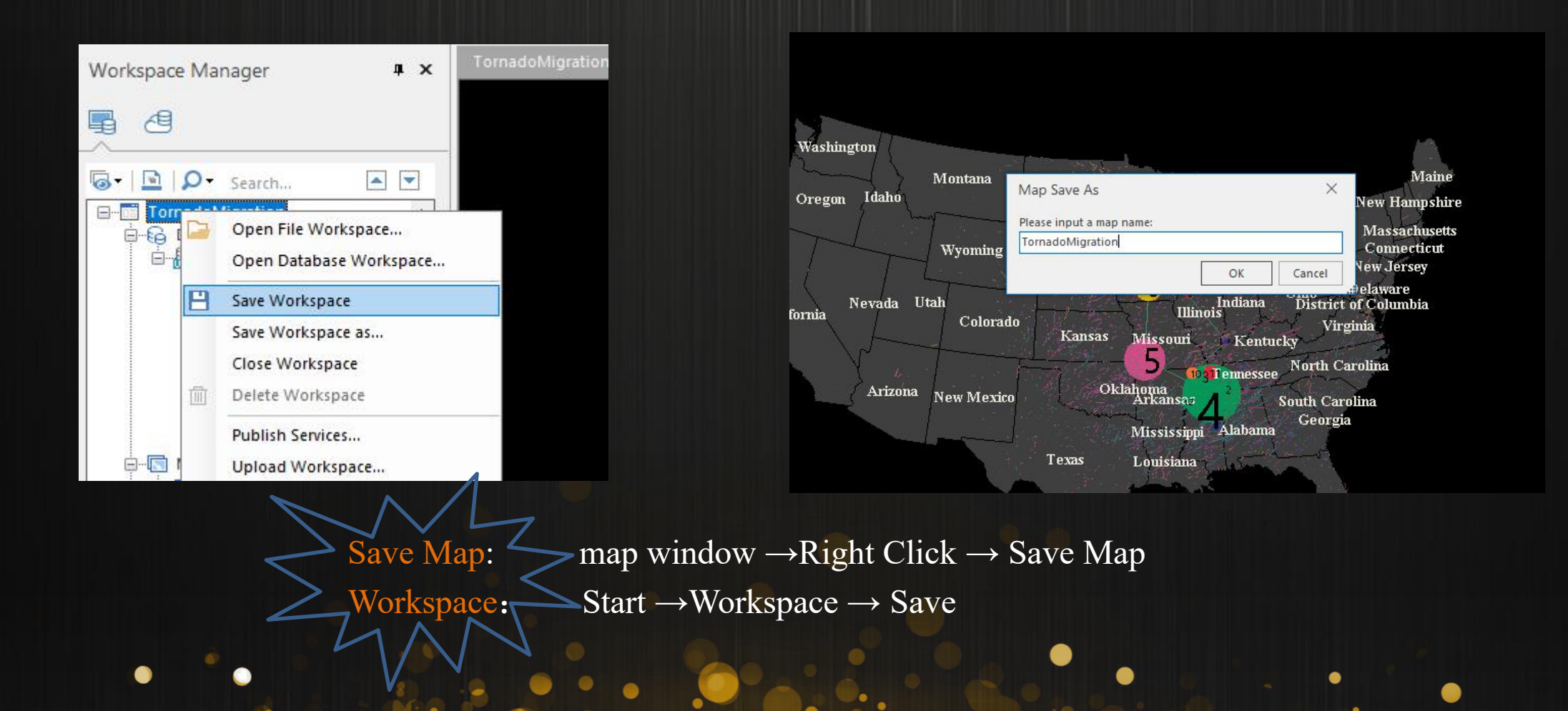

**P14 P14 P14 P14 P14 P14 P14 P14** 

### How to save a map

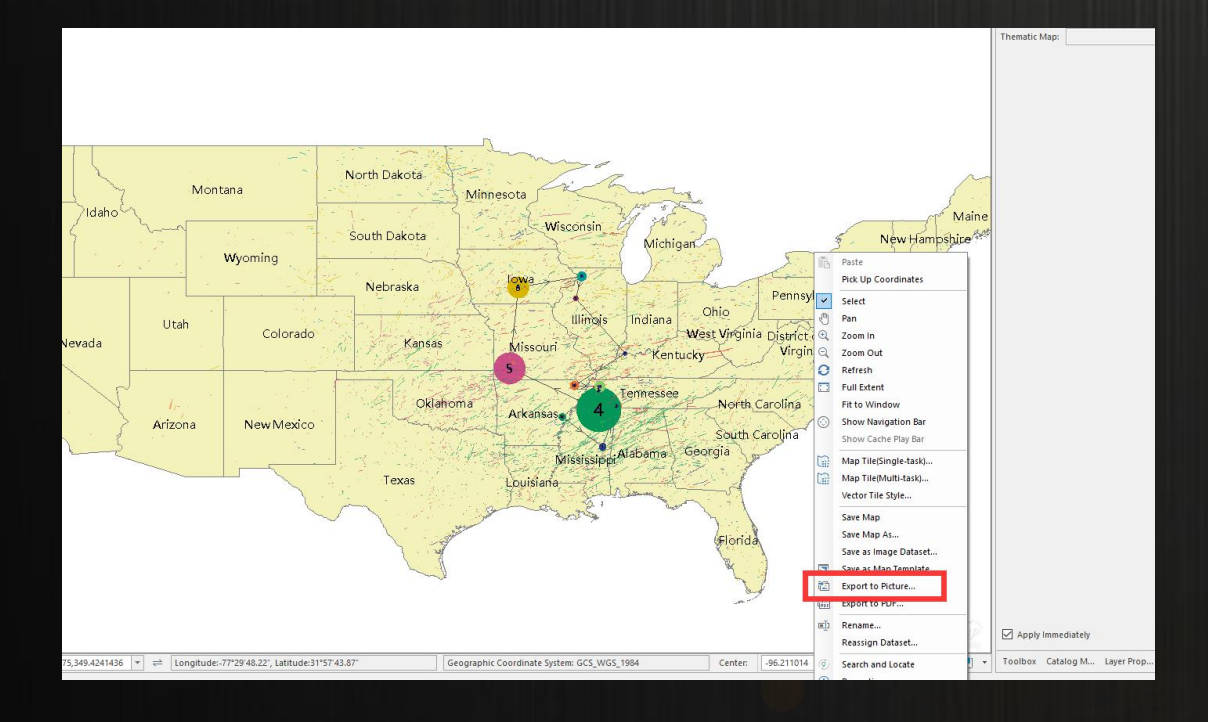

**P15 P15 P15 P15 P15 P15** 

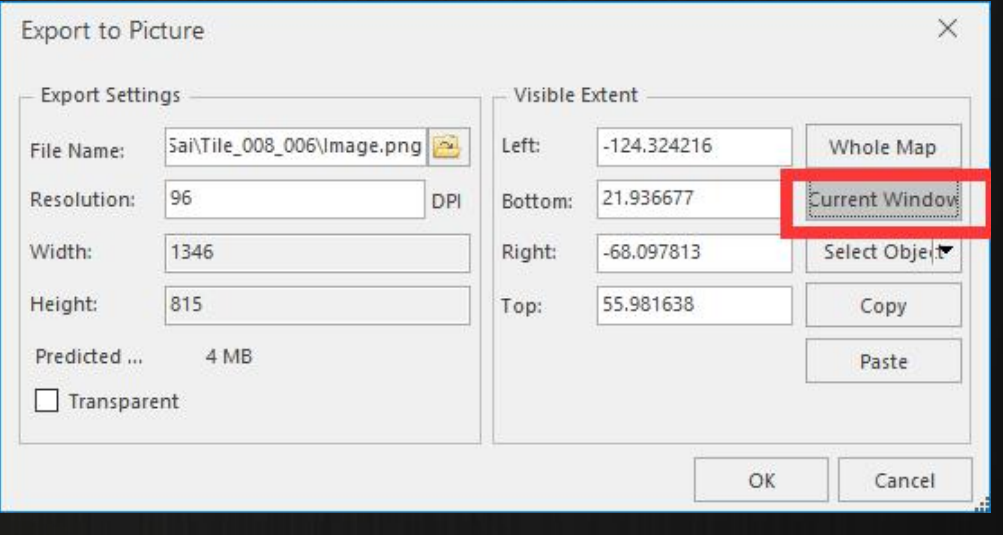

### **Training Course**

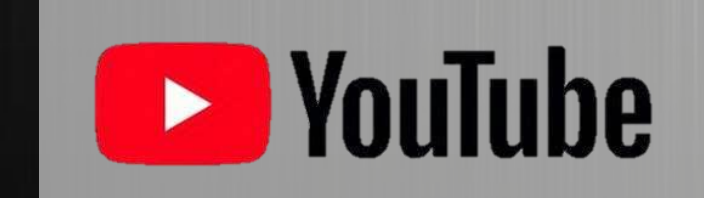

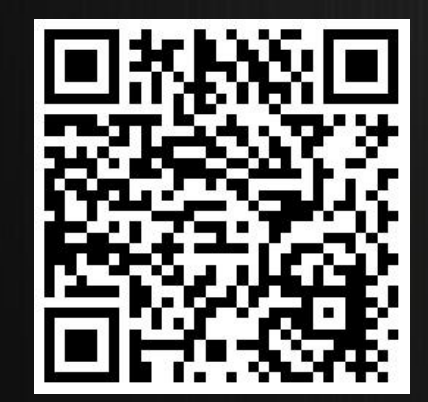

# SUBSCRIBE US!

**P16 P16 P16 P16 P16 P16 P16** 

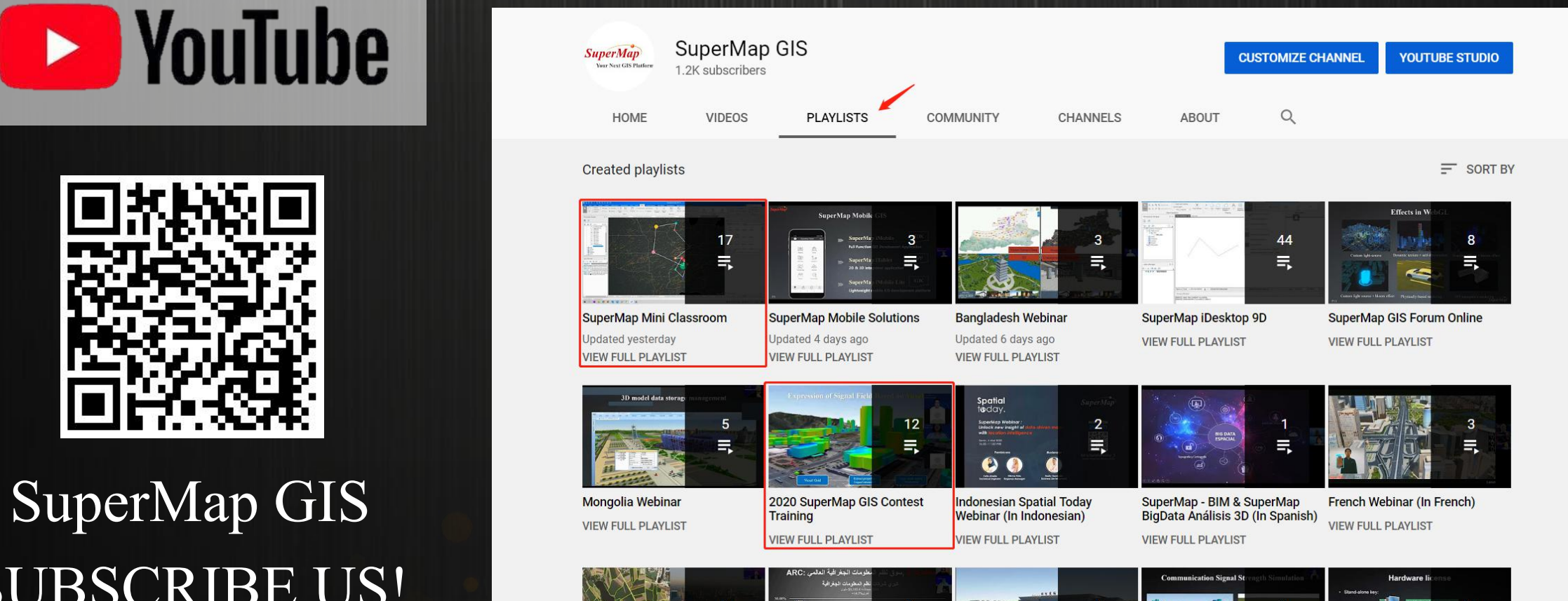

### **Training Course**

**P17P17P17** 

### SuperMap Official website address: https://www.supermap.com/en-us/list/?118\_1.html

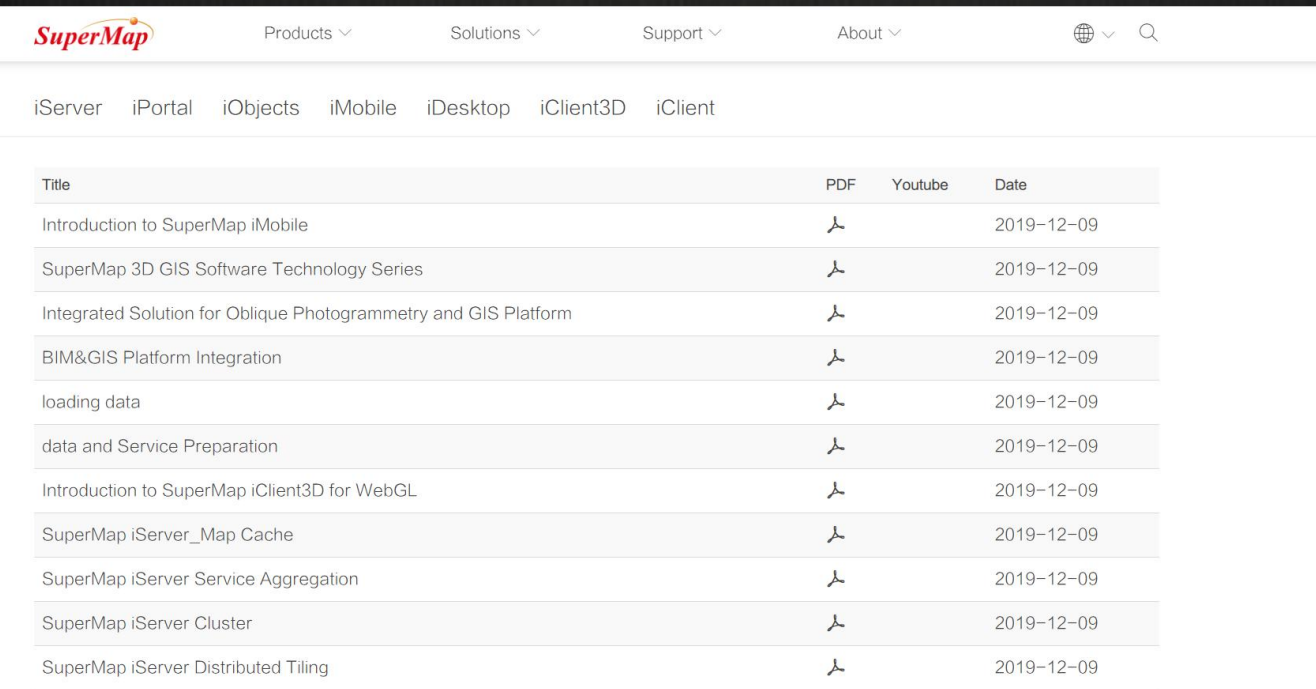

### **Reach us here!**

**P18 P18 P18 P18 P18 P18 P18 P18 P18 P18 P18 P18 P18 P18 P18** 

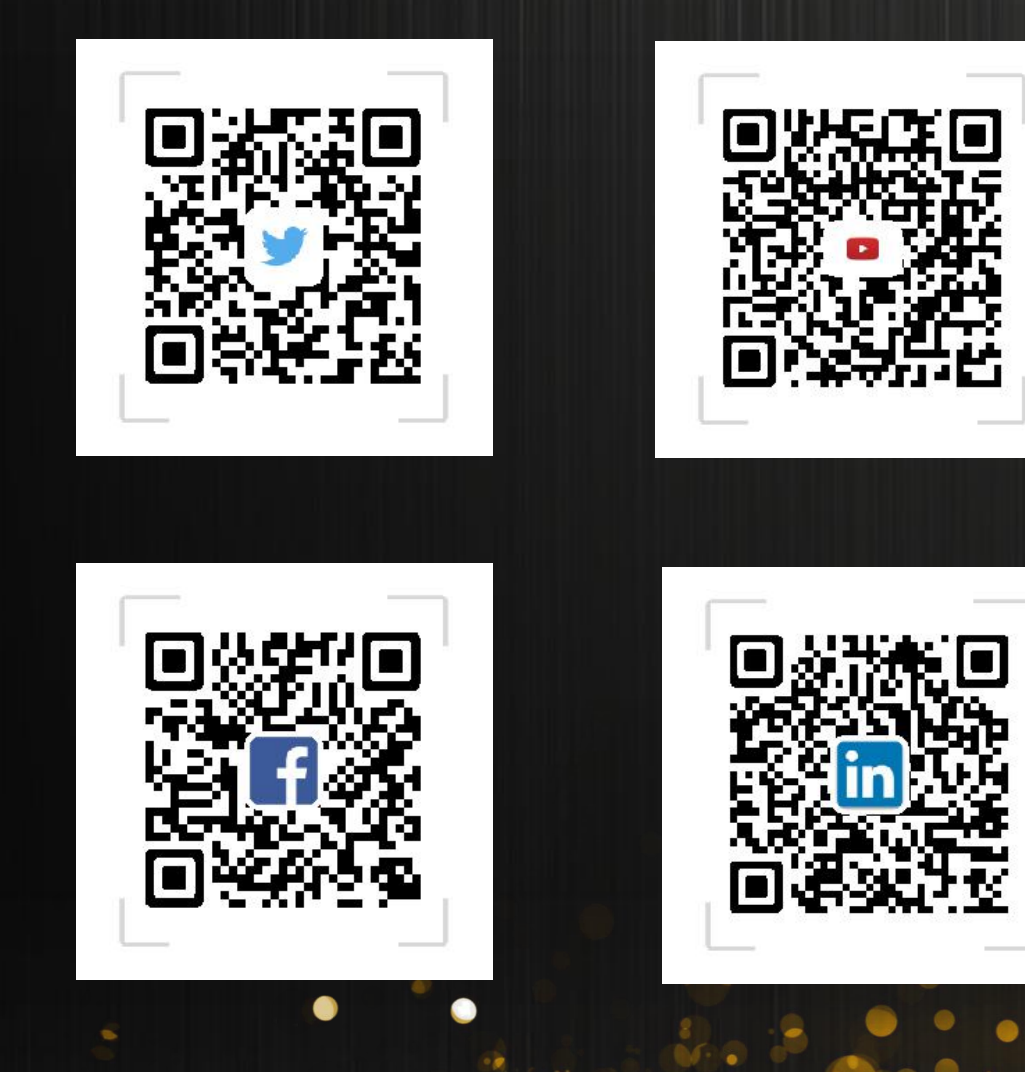

# Thank You!